## **Crepuscular Rays**

Here's a use for gradients we don't often see.

Open your image and make sure the default foreground and background colour (D) are selected, then flip them around to make white the foreground colour.

Layer>New Fill Layer and choose Gradient. Ok. Change the Mode to Soft Light for best results. Ok.

Change the style to Angle, click on the gradient to edit it. Change the Gradient type to Noise – everything will go a bit weird, but don't worry!

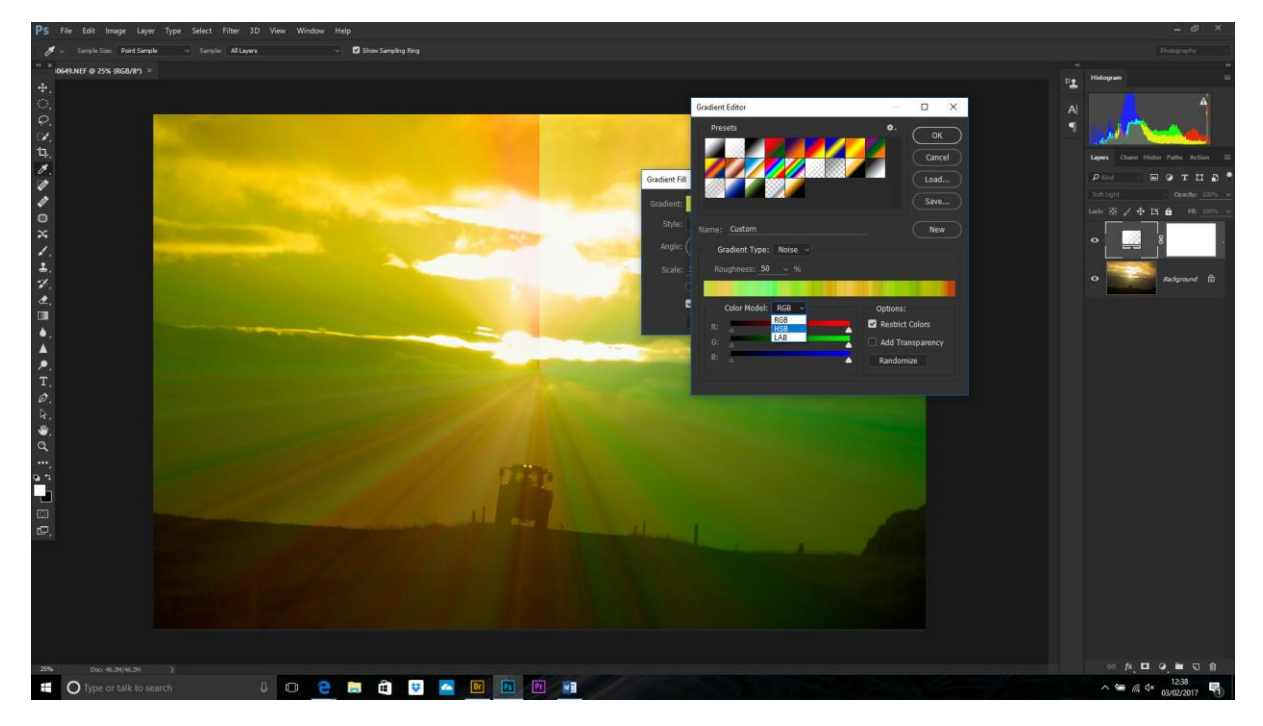

We want to desaturate the colours. Change the Colour Mode to HSB (Hue, saturation and Brightness) and move the S right hand slider all the way to the left. The gradient should go monochrome. Click on the Randomise button a few times until you are happy with the rays. Click OK.

Now, back in the Gradient Fill dialogue, you can grab the middle of the rays and reposition them to where you want them (coming out of the middle of the clouds, of course!). Click OK.

If you want to transform this gradient then you need to make it into a smart object first. Layer>Smart Objects>Convert to Smart Object. With the move tool selected you should see the bounding box handles. Hold down the Cntl key and drag these handles to where you want.

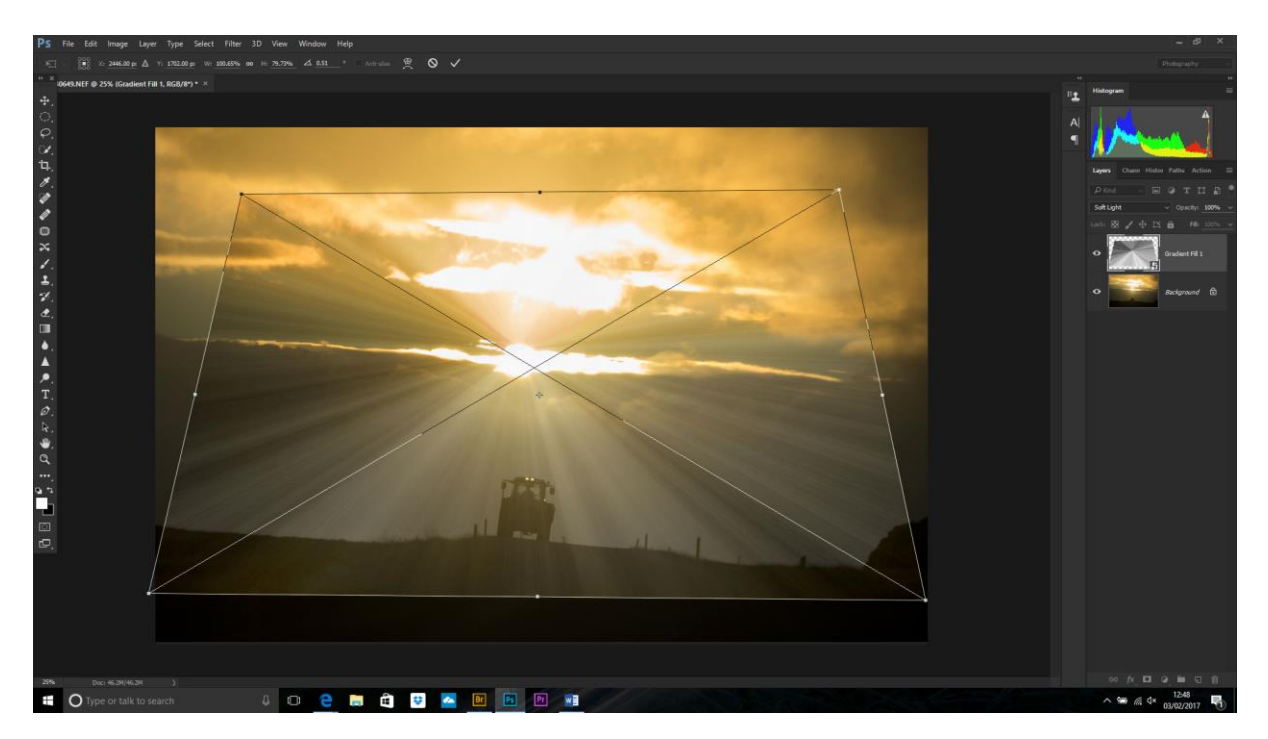

Next, apply a mask. We want the rays to get fainter with distance so we are going to apply a gradient on this mask. Choose the gradient tool again and select Black to White, click reverse and Radial Gradient. Click from the gap in the clouds to the edge. You can try this a few times until you get it right. Sort any visible lines by painting with black on the same mask (or dark grey and build it up) to remove any parts of the rays you don't want.

Finally crop the picture if required.

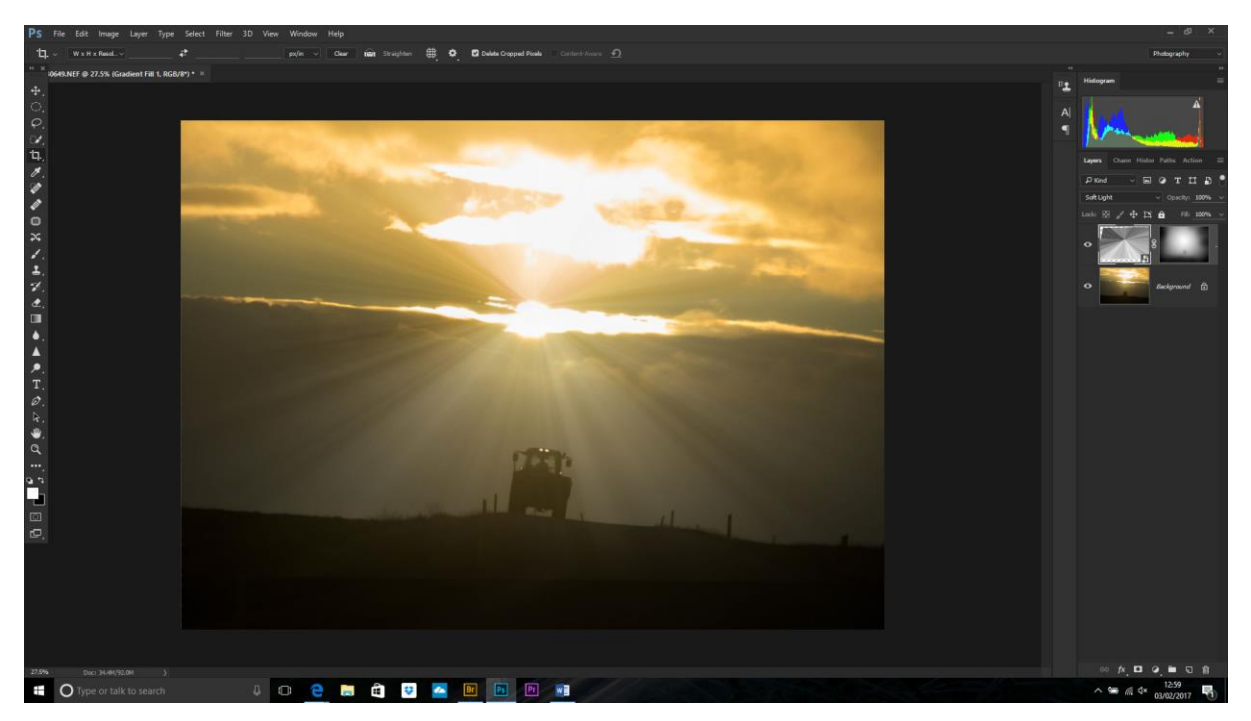

Done!